#### 一、如何進入及操作電子申報系統

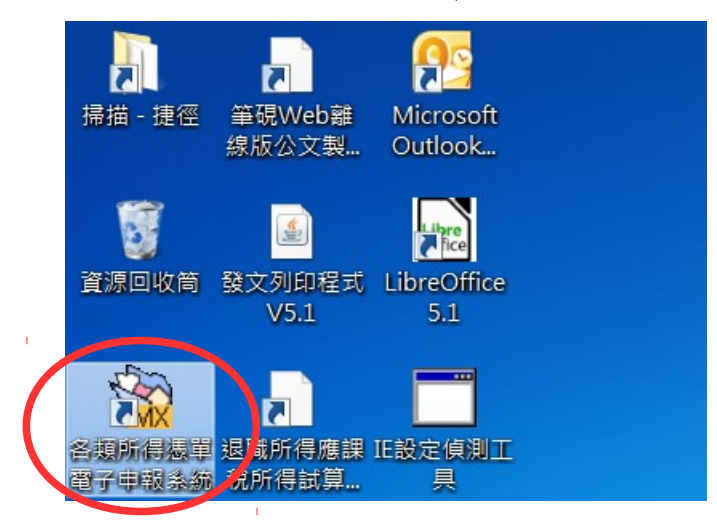

請直接點選桌面捷徑圖樣,或點選\開始\程式集\各類所得憑單資料電子申報系統\ 各類所得憑單資料電子申報系統,進入申報軟體。

系統預設登入使用者名稱為SYSTEM, 密碼為空白, 第一次執行Imx程式(如 Imx107.00版,請依當時下載安裝之最新版本),直接按下「確定」即可。

二、系統操作說明

#### 點選\A.新手上路\【新手上路使用說明】

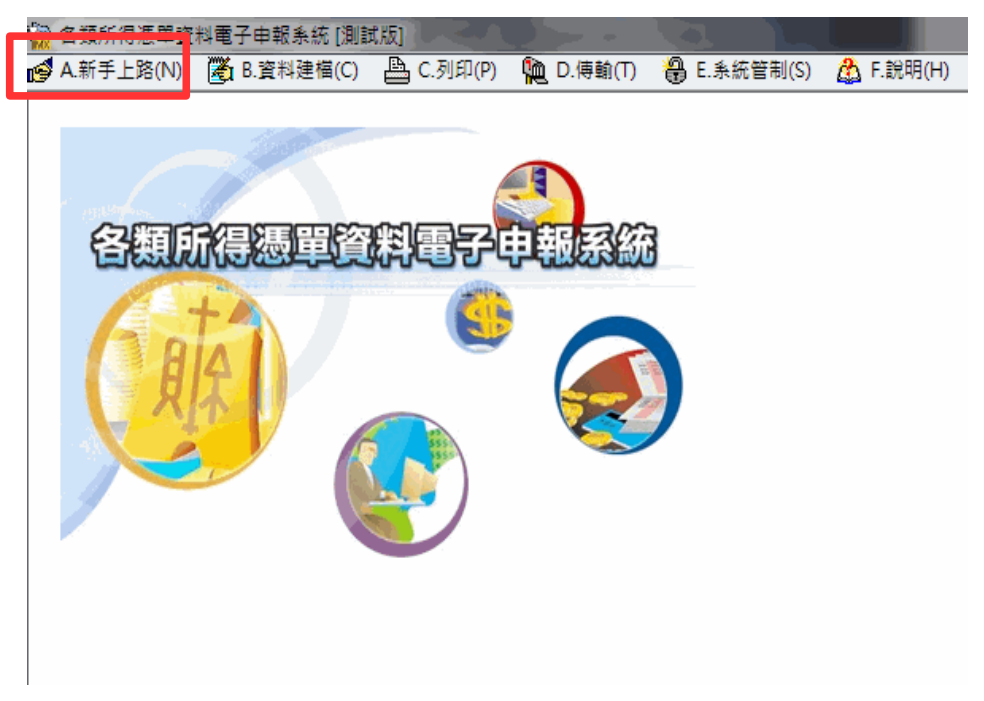

使用者可透過新手上路使用說明了解系統操作流程

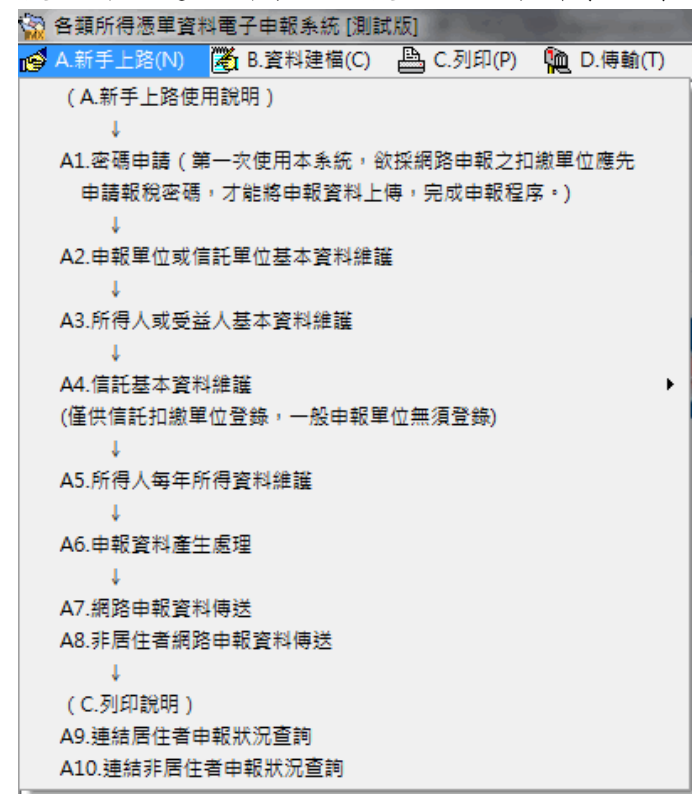

#### 三、申報資料操作流程

# 使用者可透過【A.新手上路】所列項目逐一完成建檔、申報及查詢。操作步驟 如下:

【A1.密碼申請】→【A2.申報單位或信託單位基本資料維護】→【A3.所得人或 受益人基本資料維護】→【A5.所得人每年所得資料維護】→【A6.申報資料產生 處理】→【A8.非居住者網路申報資料傳送】→【A10.連結非居住者申報狀況查 詢】<br>另由【D.傳輸】\【D12.列印非居住者扣(免)繳憑單回執聯】、【D10.列印非居

住者收件回執聯】、【D11.列印非居住者各類所得申報書回執聯】、【D13.列印 非居住者適用租協附件回執聯】或選擇【D14.一次列印非居住者各式「收件、申 報書、適用租協附件」回執聯】列印收件、申報書及憑單回執聯

#### 第2頁;共25頁

#### 一般畫面操作說明

#### 通用畫面操作說明

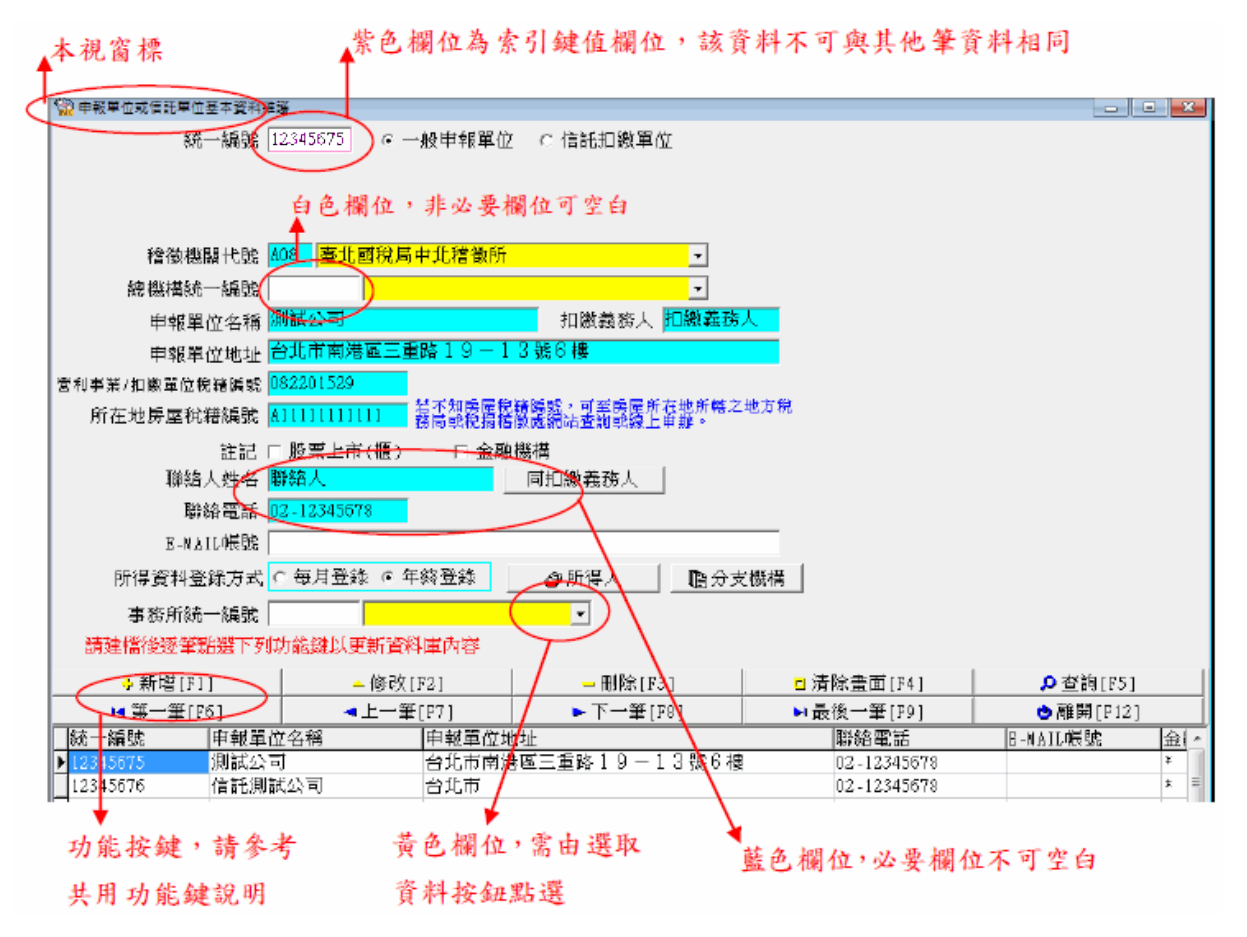

#### 共用功能鍵操作說明

#### → 新增[F1]

於書面上各欄位輸入資料後,用滑鼠點選此鍵或按「F1」即可新增此筆資 料至資料庫。

#### △修改[F2]

修改完各欄位的資料後,用滑鼠點選此鍵或按「F2」即可修改此筆資料。

 $=$  刪除[F3]

直接用滑鼠點選此鍵或按「F3」則會將畫面上之該筆資料刪除。

#### 第3頁;共25頁

<mark>□ 淸</mark>除畫面[F4]

點選此鍵或按「F4」會將畫面上各欄位值清除為空白。但資料庫中之該筆 資料並不會刪除。

- □ 顯示[F4]

若使用者在按下「清除畫面」鍵或按「F4」後,並沒有作新增或修改的動 作,則按下此鍵或按「F4」後會回復顯示按下「清除畫面」前之資料庫內 之資料至畫面上各欄位。

#### **Q** 杳詢[F5]

直接用滑鼠點選此鍵或按「F5」,系統即利用畫面上有資料之欄位作為搜 尋條件,並至資料庫中搜尋符合條件的資料,於搜尋到有符合條件之資料 時,杳詢鍵將會出現藍色框,代表您在杳詢模式中,於杳詢模式期間,書 面上將只會在查詢區間內顯示,直到您再次按下查詢鍵或清除鍵為止。

1◀ 第一筆[F6]

直接用滑鼠點選此鍵或按「F6」,移至資料庫中的第一筆資料。

◀上一筆[F7] |

直接用滑鼠點選此鍵或按「F7」,移至上一筆資料。

► 下一筆[F8]

直接用滑鼠點選此鍵或按「F8」,移至下一筆資料。

▶ 最後一筆[F9]|

直接用滑鼠點選此鍵或按「F9」,移至資料庫中的最後一筆資料。

**也 離開 [F12]** 

直接用滑鼠點選此鍵或按「F12」則關閉視窗。

#### 第4頁;共25頁

#### 1.密碼申請:

點選【A.新手上路】\【A1.密碼申請】連接至密碼申請網頁:

# 註:密碼經申請核准後,以後年度得繼續沿用,無須逐年再申請。

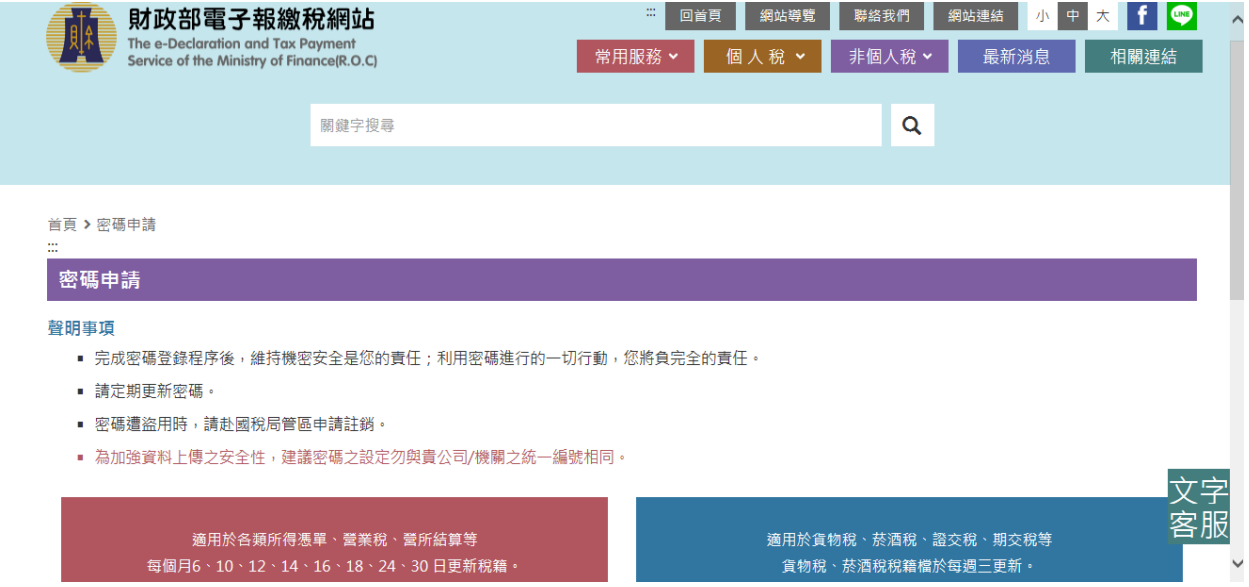

## 2.申報單位或信託單位基本資料維護作業:

點選【A.新手上路】\【A2.申報單位或信託單位基本資料維護作業】

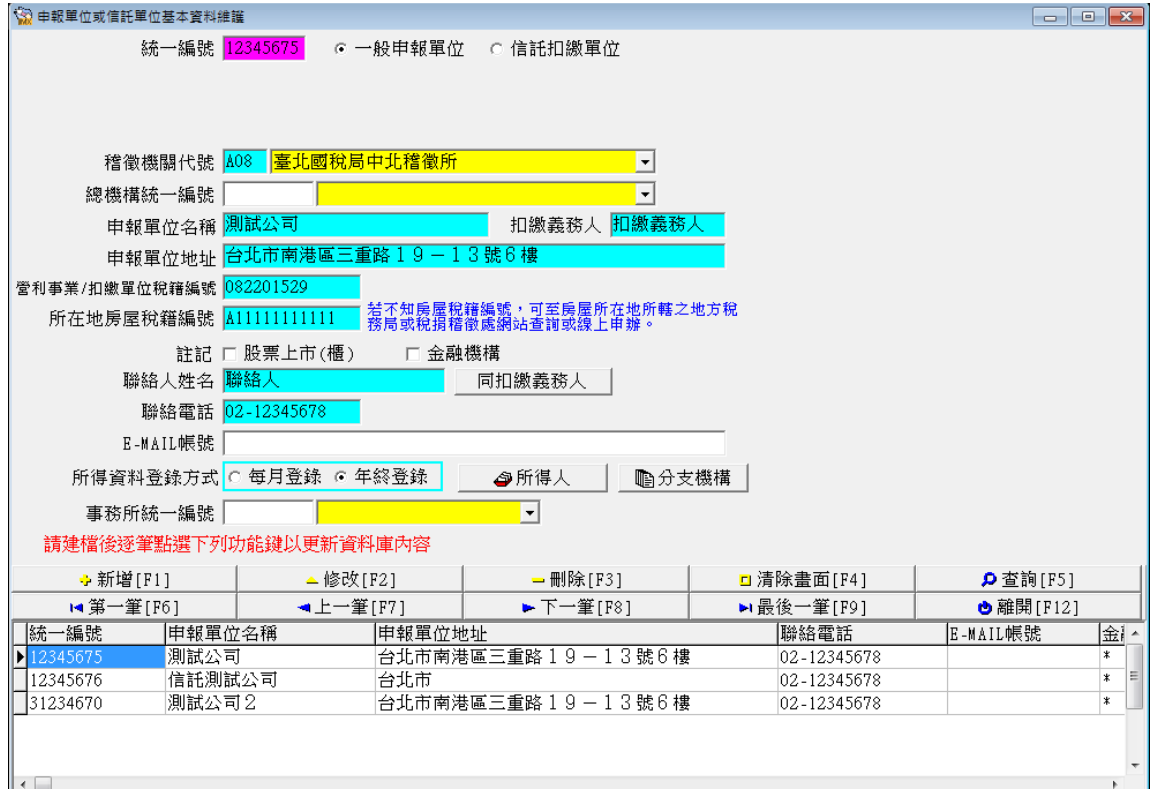

欄位說明:

非居住者扣繳憑單網路申報操作說明(簡易版)

| 名稱       | 說明                                  |
|----------|-------------------------------------|
| 統一編號     | 必要輸入欄位,條件查詢欄,輸入範圍為8位純數字 (0-         |
|          | 9) ;須符合BAN邏輯檢查,否則不允許存檔。             |
| 稽徵機關代號   | 必要輸入欄位,3位文數字,第一位英文字(縣市代號),第         |
| 格式代號     | 二位至第三位為數字,為申報單位所在地之國稅局所轄分           |
|          | 局或稽徵所代號,可直接輸入或點選方式輸入其值。欄位           |
|          | 後顯示的為對應的縣市機關別名稱。                    |
| 總機構統一編   | 非必要輸入欄位,輸入範圍為8位純數字(0-9);須符合         |
| 號        | BAN邏輯檢查,可直接輸入或點選方式輸入其值。             |
| 申報單位名稱   | 必要輸入欄位,一般申報單位至多18個全形文數字,信託          |
|          | 扣繳單位至多44個全形文數字。                     |
| 扣繳義務人    | 必要輸入欄位,至多 10個全形文數字,欄位長度若不敷使         |
|          | 用,請截取前10個字。                         |
| 申報單位地址   | 必要輸入欄位,輸入扣繳單位地址,至多26個全形文數           |
|          | 字,欄位長度若不敷使用,請省略鄰、里之部份。              |
| 稅籍編號     | 必要輸入欄位, 9位文數字, 第1~4位為數字, 第5位可為      |
|          | 數字或英文字母F、G、H、P,6~9位為數字。             |
| 所在地房屋税   | 必要輸入欄位,12位文數字,請參考房屋稅繳款書右邊中          |
| 籍編號      | 間位置列印之稅籍編號。第1位應為英文字,第2~5位可為         |
|          | 英文字及數字,其他均應為數字。                     |
| 註記       | 非必要輸入欄位,說明扣繳單位是否為上市公司、金融機           |
|          | 構,註記盒內出現"X"符號表"是",註記盒內空白            |
|          | 表"否",要改變註記盒的值只要再點選註記盒一次即            |
|          | 可。                                  |
| 聯絡人姓名    | 非必要輸入欄位,輸入扣繳單位連絡人姓名,至多10個全          |
|          | 形文數字,欄位長度若不敷使用,請截取前10個字。            |
| 聯絡電話     | 必要輸入欄位,輸入扣繳單位聯絡電話,至多20個文數           |
|          | 字,建議以(02)12345678#123格式輸入,其中(02)表區域 |
|          | 號為02,#123表分機為123。                   |
| E-MAIL帳號 | 非必要輸入欄位,輸入扣繳單位電子郵件信箱位址。             |

#### 3.所得人或受益人基本資料維護:

點選【A.新手上路】\【A3.所得人或受益人基本資料維護】

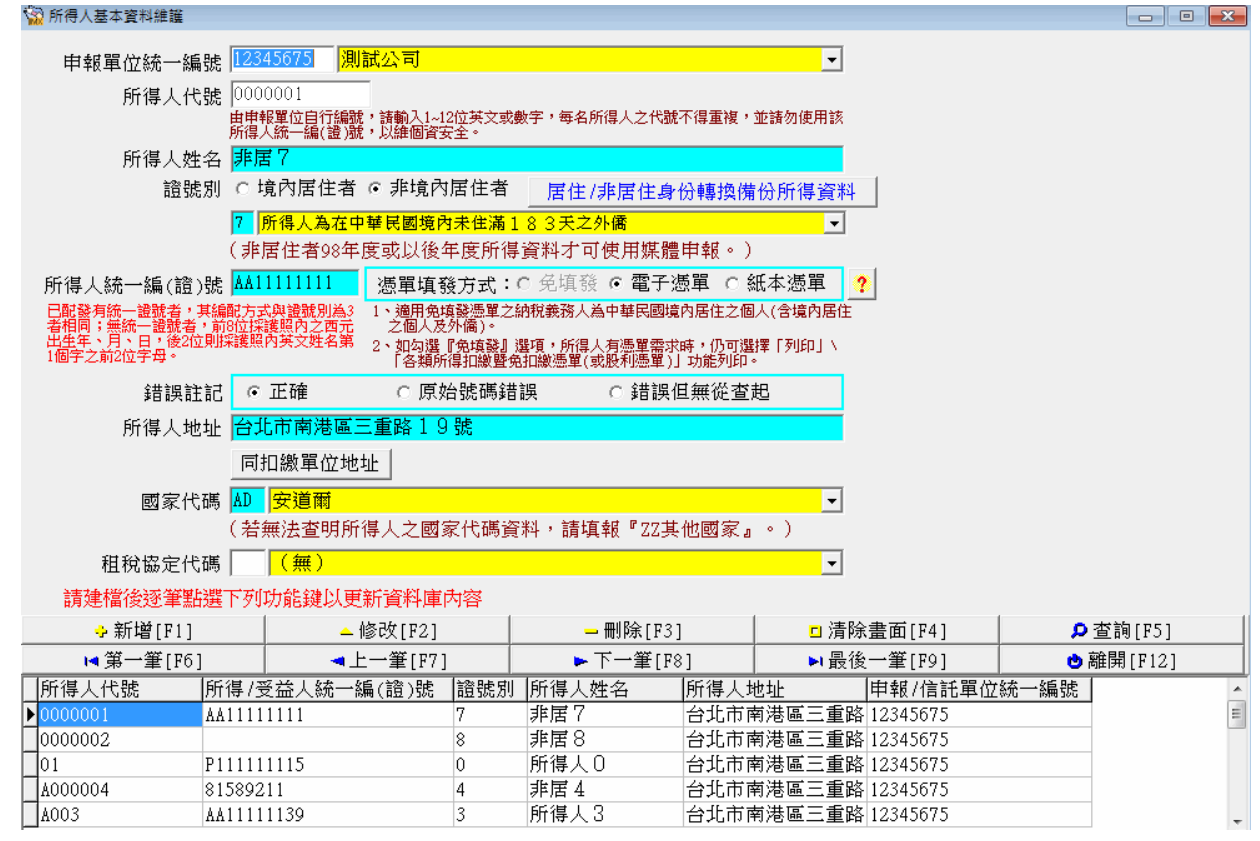

#### 功能說明:

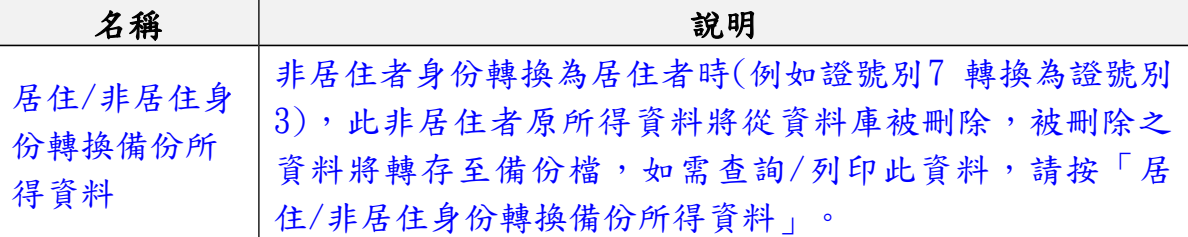

#### 欄位說明:

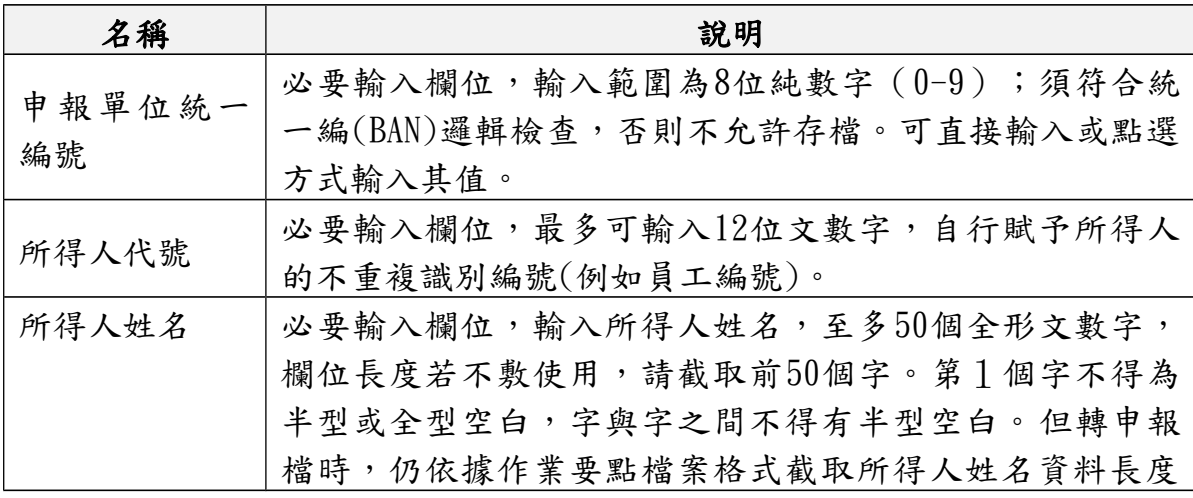

#### 第7頁;共25頁

非居住者扣繳憑單網路申報操作說明(簡易版)

|        | 必要輸入欄位,1位文數字,可直接輸入或點選方式輸入。              |
|--------|-----------------------------------------|
|        | 【4】所得人為總機構在中華民國境外之在臺分公司。                |
|        | 【5】所得人為在中華民國境內未住滿】83天之大陸地               |
|        | 區人民。                                    |
|        | 【6】所得人為在大陸地區單位。                         |
| 證號別    | 【7】所得人為在中華民國境內未住滿183天之外僑。               |
|        | 【8】所得人為總機構在中華民國境外之法人、團體或其               |
|        | 他機構。                                    |
|        | 【9】所得人為非屬居住者之本國個人。                      |
|        | 必要輸入欄位,至多10個文數字,欄位填入的值依所得人              |
|        | 身份不同而不同。                                |
|        | 所得人:                                    |
|        | 所得人如為總機構在中華民國境外之營利事業(證號別<br>a.          |
|        | 為4),其統一編號為8位純數字,左靠,最後兩位應                |
|        | 留空白。其股利所得屬非居住者資料;非股利所得屬居                |
|        | 住者資料。                                   |
|        | 所得人如為在中華民國境內未住滿183天之大陸地區<br>$b_{\cdot}$ |
|        | 人民(證號別為5):其統一編(證)號編配方式如                 |
|        | 下:已配發有統一證號者,其編配方式與證號別為3者                |
|        | 相同。無統一證號者:第1位填9,第2位至第7位填西元              |
|        | 出生年之後2位及月、日各2位,第8位至第10位填空               |
| 所得人統一編 | 白。例如1975年6月21日出生者,應填寫為:9750621。         |
| (證)號   | 所得人如為在大陸地區單位(證號別為6):本欄免填<br>C.          |
|        | 報。                                      |
|        | 所得人如為在中華民國境內未住滿183天之外僑(證<br>d.          |
|        | 號別為了) :其統一編(證)號編配方式如下:已配發               |
|        | 有統一證號者,其編配方式與證號別為3者相同。無統                |
|        | 一證號者:前8位採護照內之西元出生年、月、日,後                |
|        | 2位則採護照內英文姓名第1個字之前2位字母。                  |
|        | 所得人如為總機構在中華民國境外之法人、團體或其他<br>e.          |
|        | 機構(證號別為8):已配發有統一編號者,其填寫方                |
|        | 式與證號別為1者相同;無配發統一編號者,本欄免填                |
|        | 報。                                      |
|        | 所得人如為非屬居住者之本國個人 (證號別為9),其<br>f.         |
|        | 統一編(證)號編配方式請參照證號別為〇時之規定。                |
| 錯誤註記   | 必要輸入欄位,身份證號欄填入值邏輯檢核結果,系統會               |
|        | 自動檢核身份證號欄填入值的邏輯是否正確,若是正確,               |

非居住者扣繳憑單網路申報操作說明(簡易版)

|        | 系統會自動將此欄位點選為"正確",否則必須在"原始   |
|--------|-----------------------------|
|        | 號碼錯誤"與"錯誤但無從查起"間擇一點選。經與所得   |
|        | 人身分證或戶口名簿核對後確實相同無誤者,請點選"原   |
|        | 始號碼錯誤"。否則因所得人離職他去或其他原因請點    |
|        | 選"錯誤但無從查起"。                 |
| 憑單填發方式 | 必要輸入欄位,選擇"電子憑單",則憑單以電子檔形式   |
|        | 產出。 選擇"紙本憑單",則憑單由印表機印出。     |
|        | 必要輸入欄位,輸入所得人地址,至多100個全形文數字, |
|        | 欄位長度若不敷使用,請省略鄰、里之部份。若所得人為   |
| 所得人地址  | 外僑,且國內無地址時請將僱主地址鍵入。但轉申報檔時   |
|        | ,仍依據作業要點檔案格式截取所得人地址資料長度。    |
| 國家代碼   | 必要輸入欄位,所得人若為非居住者 (證號別【5】    |
|        | 【6】【7】【8】【9】)時,應點選本欄國家代碼。   |
| 租稅協定代碼 | 非必要輸入欄位,所得人若為非居住者 (證號別【5】   |
|        | 【6】【7】【8】【9】)時,且適用租稅協定,應點   |
|        | 選本欄租稅協定代碼。                  |

### 4.所得人每年所得資料維護:

點選【A.新手上路】\【A5.所得人每年所得資料維護】

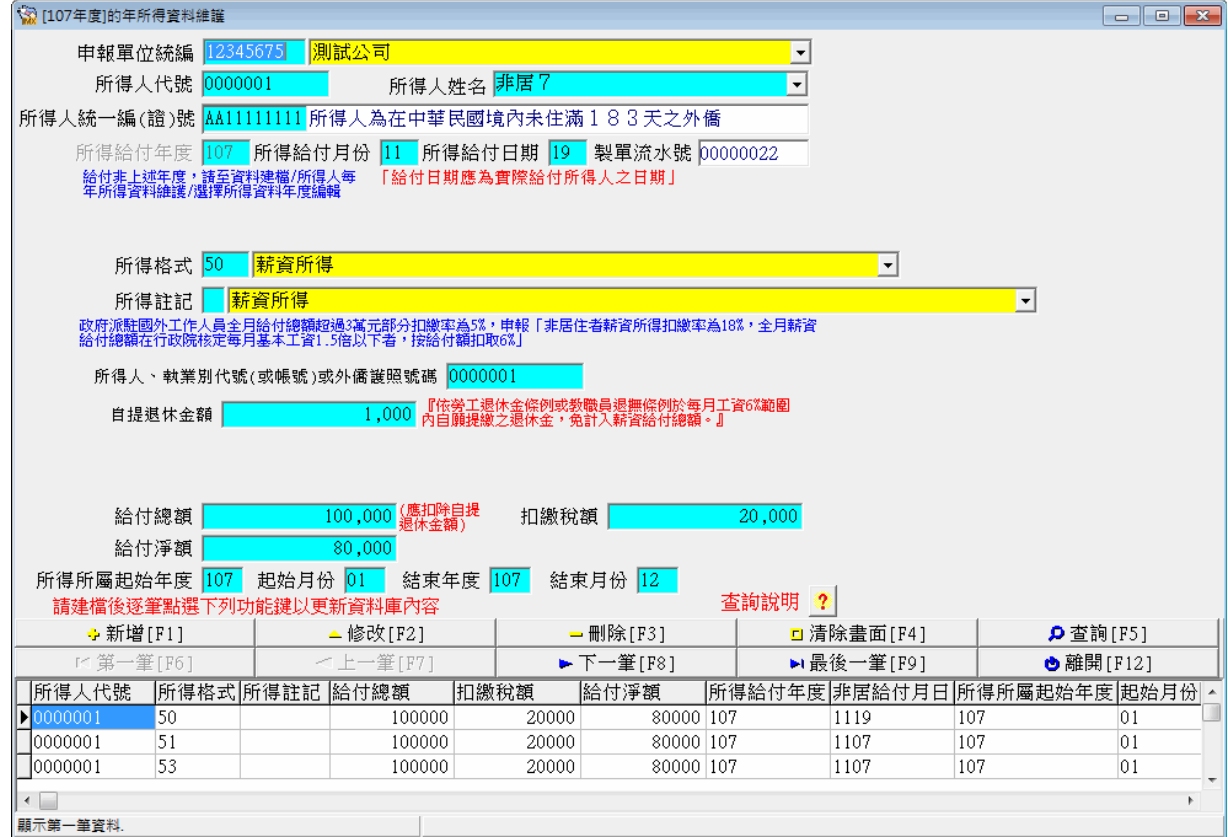

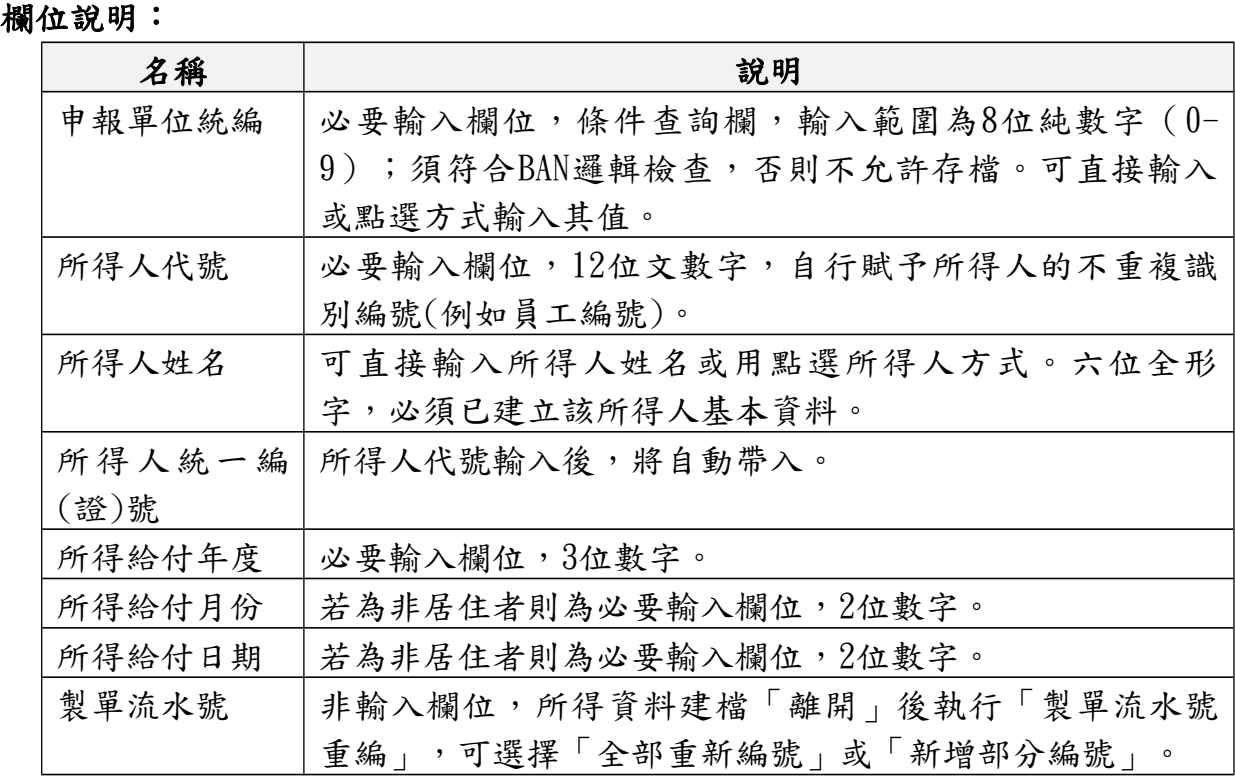

### 第10頁;共25頁

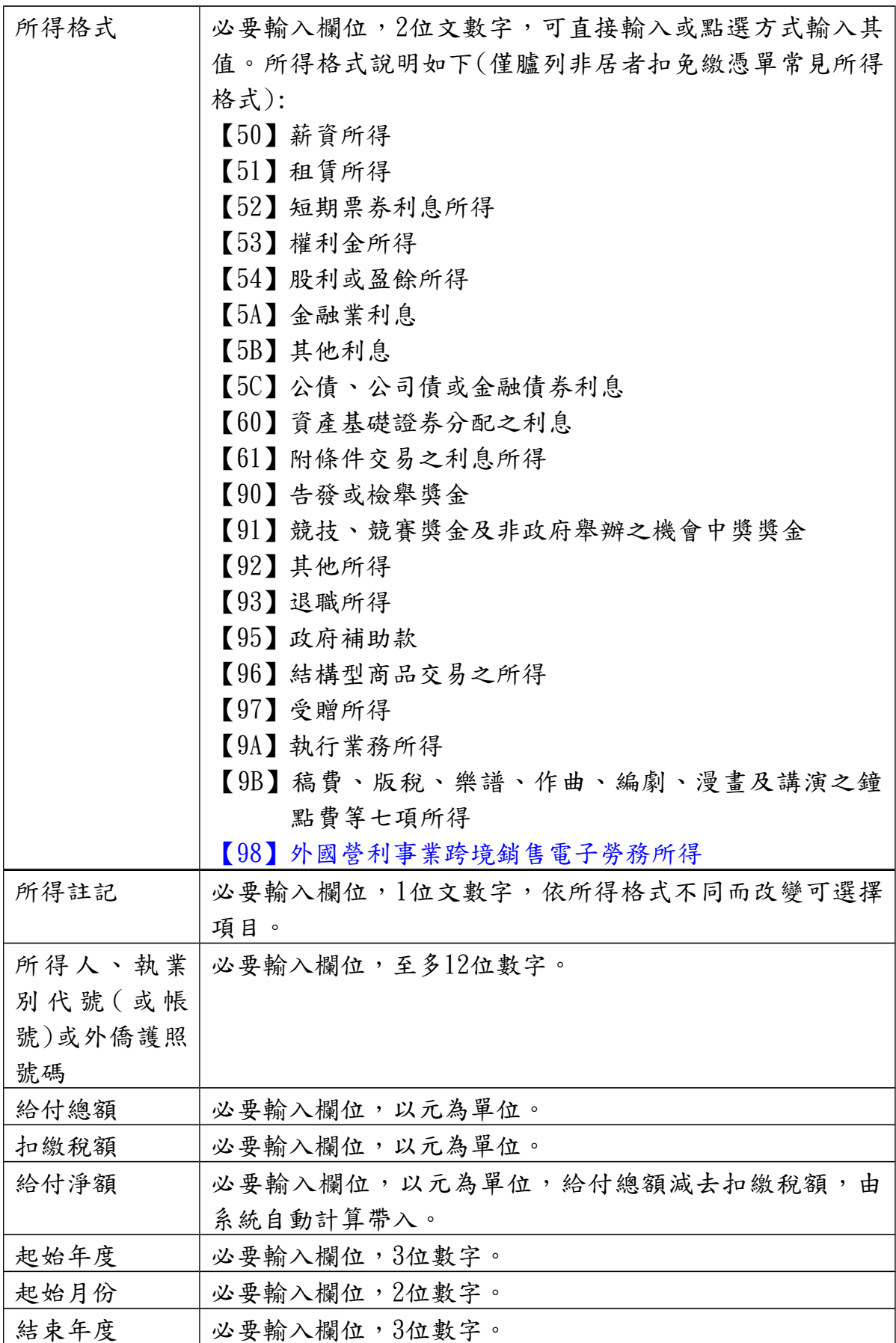

非居住者扣繳憑單網路申報操作說明(簡易版)

| 結束月份               | 必要輸入欄位,2位數字。                    |
|--------------------|---------------------------------|
|                    | 所得格式為「50」且所得註記為「E」、「H」時出現下列欄位:  |
| 面額                 | 必要輸入欄位,10位數字。                   |
| 股數                 | 必要輸入欄位,10位數字。                   |
| 可處分日次日             | 必要輸入欄位,年3位數字、月日2位數字。            |
| 可處分日次日             | 必要輸入欄位,10位數字(整數7位,小數3位)。        |
| 之時價                |                                 |
|                    | 所得格式為「50」且所得註記為「空白」、「C」時出現下列欄位: |
| 自提退休金額             | 必要輸入欄位,10位數字,以元為單位。             |
|                    | 所得格式為「51」且所得註記為「空白」、「R」時出現下列欄位: |
| 房屋稅籍編號             | 必要輸入欄位,12位文數字,第1位為房屋座落之縣市代      |
|                    | 號,第2~12位為稅籍編號(請參考房屋稅繳款書之稅籍編     |
|                    | 號)。第1位應為英文字,第4位可為英數字,其他均應為      |
|                    | 數字。                             |
| 房屋座落               | 非必要輸入欄位,輸入房屋地址,至多30個全形文數字,      |
|                    | 欄位長度若不敷使用,請省略鄰、里之部份。            |
| 同申報單位              | 若租賃地址同申報單位地址,則可點此按鍵,系統將自動       |
|                    | 將申報單位房屋稅籍編號、地址資料帶入。             |
|                    | 所得格式為「51」且所得註記為「L」時出現下列欄位:      |
| 土地地段               | 必要輸入欄位,輸入地段/小段名稱,至多19 個全形文數     |
|                    | 字。                              |
| 土地地號               | 必要輸入欄位,輸入8 位數字之地號。              |
|                    | 所得格式為「51」且所得註記為「R」、「M」時出現下列欄位:  |
| 給付月數               | 必要輸入欄位,整數最多2 位,小數最多4 位。         |
| 每月租金               | 必要輸入欄位,最多10 位數字,以元為單位。          |
| 給付總額               | 必要輸入欄位,以元為單位,給付月數*每月租金,由系統      |
|                    | 自動計算帶入。                         |
| 免納綜合所得             | 必要輸入欄位,最多10 位數字,以元為單位。          |
| 税之租賃收入             |                                 |
| 額度                 |                                 |
|                    | 所得格式為「51」且所得註記為「M」時再出現下列欄位:     |
| 應課稅給付總             | 必要輸入欄位,最多10位數字,以元為單位。           |
| 額(超過6 千元           |                                 |
| 至2 萬元部分)<br>應課稅給付總 | 必要輸入欄位,最多10 位數字,以元為單位。          |
| 額(超過2萬元            |                                 |
| 部分)                |                                 |
|                    | 所得格式為「92」時出現下列欄位:               |
| 給付項目代號             | 必要輸入欄位,2位數字,可直接輸入或點選方式輸入其       |
|                    |                                 |

非居住者扣繳憑單網路申報操作說明(簡易版)

|                                    | 值。                                 |
|------------------------------------|------------------------------------|
|                                    | 所得格式為「9A」時出現下列欄位:                  |
|                                    | 執行業務者業   必要輸入欄,2位數字,可以直接輸入或點選方式輸入其 |
| 務別代號                               | 值。                                 |
|                                    | 所得格式為「9B」時出現下列欄位:                  |
| 必要費用別                              | 必要輸入欄,2位數字,可以直接輸入或點選方式輸入其          |
|                                    | 值。                                 |
| 若證號別為【4】【5】【6】【7】【8】【9】且所得格式為「54」且 |                                    |
|                                    | 所得註記為「F」時出現下列欄位:                   |
| 分配次數                               | 非必要輸入欄位,1位數字,不可為()。                |
| 所得格式為「98」且所得註記為「B」時出現下列欄位:         |                                    |
| 淨利率                                | 必要輸入欄位,最多3 位數字。                    |
|                                    | 境內利潤貢獻   必要輸入欄位, 最多3 位數字。          |
| 程度                                 |                                    |
| 核定適用國稅                             | 必要輸入欄位,2 個中文字。                     |
| 局                                  |                                    |
| 核定適用日期                             | 必要輸入欄位,7 位年月日數字。                   |
| 核定適用文號                             | 必要輸入欄位,最多10 位文數字。                  |

#### 5.申報資料產生處理:

點選【A.新手上路】\【A6.申報資料產生處理】 請於給付日10日內申報,必先勾選「產生非居住者所得資料媒體申報檔」,並輸 入所得給付日期。

申報資料產生處理作業,當扣繳單位在完成所得人所得資料維護作業後,執行本 作業,本作業會對某一給付日期之非居住者所得資料做審核,若審核無誤,即產 生媒體申報檔(非居住者所得如為扣繳率不符之錯誤,仍可產生媒體申報檔,但 無法經由網路申報);若有錯誤,不產生媒體申報檔,僅產生勘誤表供校正。

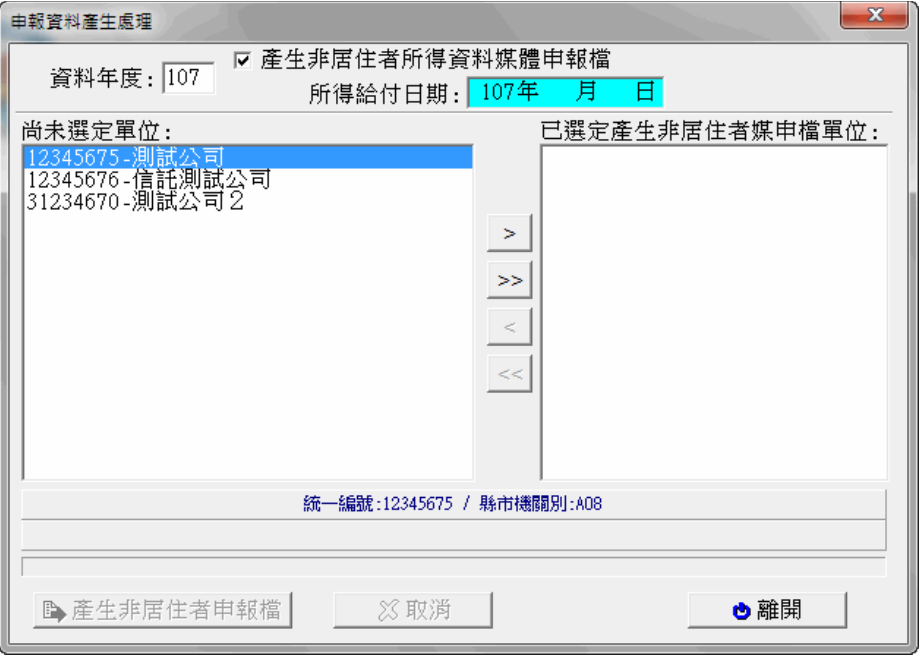

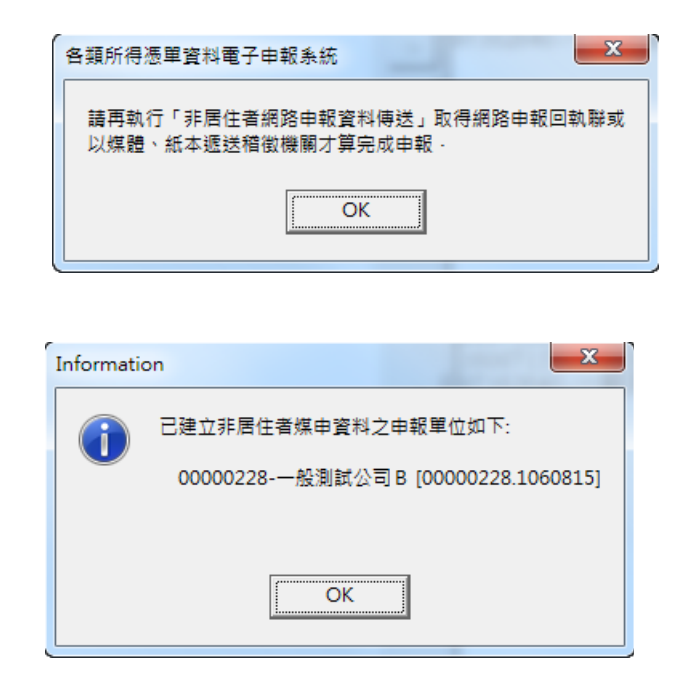

#### 第14頁;共25頁

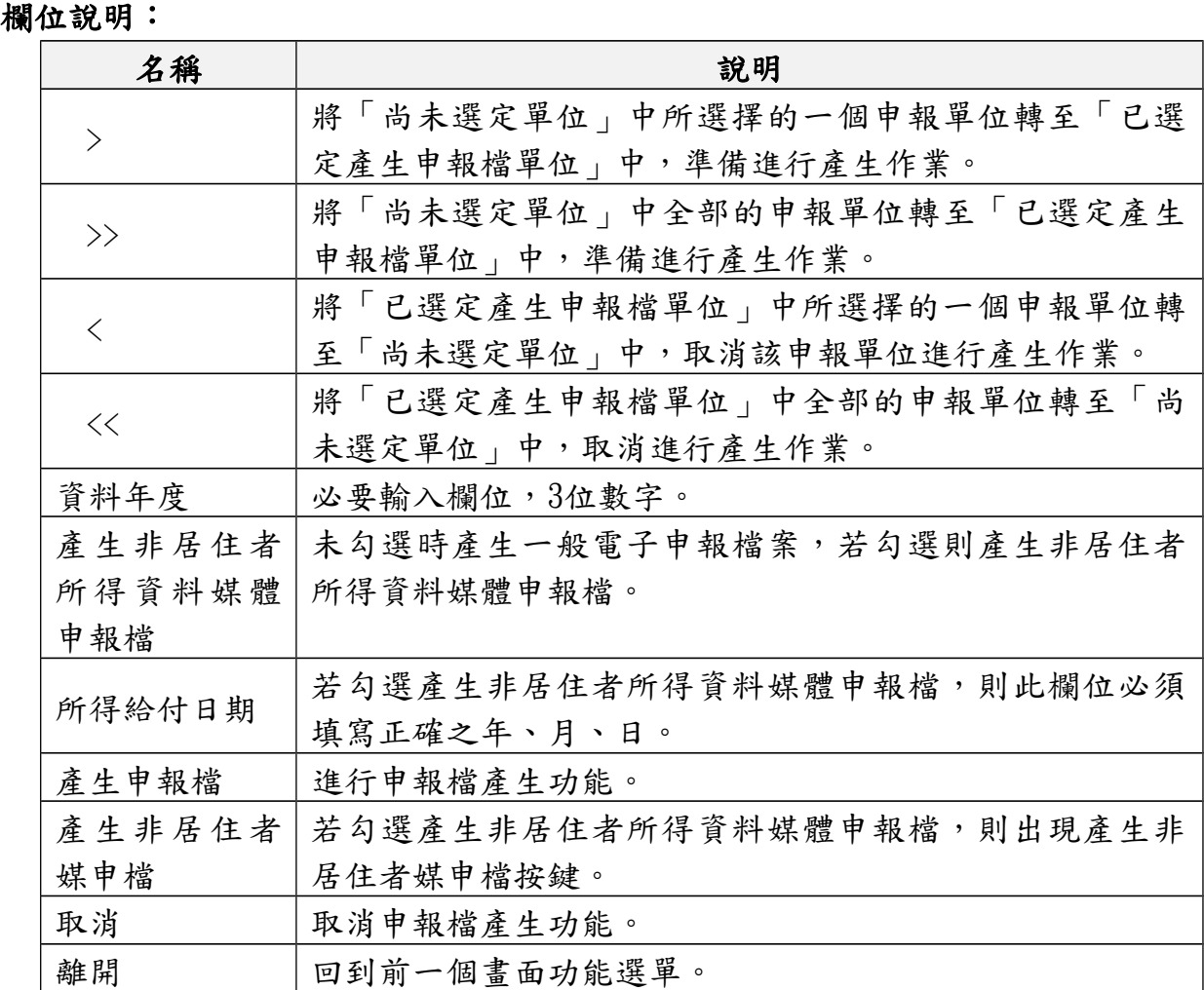

#### 6.非居住者網路申報資料傳送:

點選【A.新手上路】\【A8.非居住者網路申報資料傳送】 非居住者網路申報資料傳送作業,使用者如要使用網路申報,必須先完成「B.資 料建檔 | 中「B10.申報資料產生處理 | 而產生申報檔,或使用其他建檔軟體,並 產出符合250Bytes電子申報作業要點規定,才可使用本作業進行網路申報,在點 選「申報檔傳送」後,經過憑證驗證(經上傳報稅主機檢核通過)或是輸入報稅 密碼(經上傳報稅主機檢核通過),即完成申報檔傳送與申報。

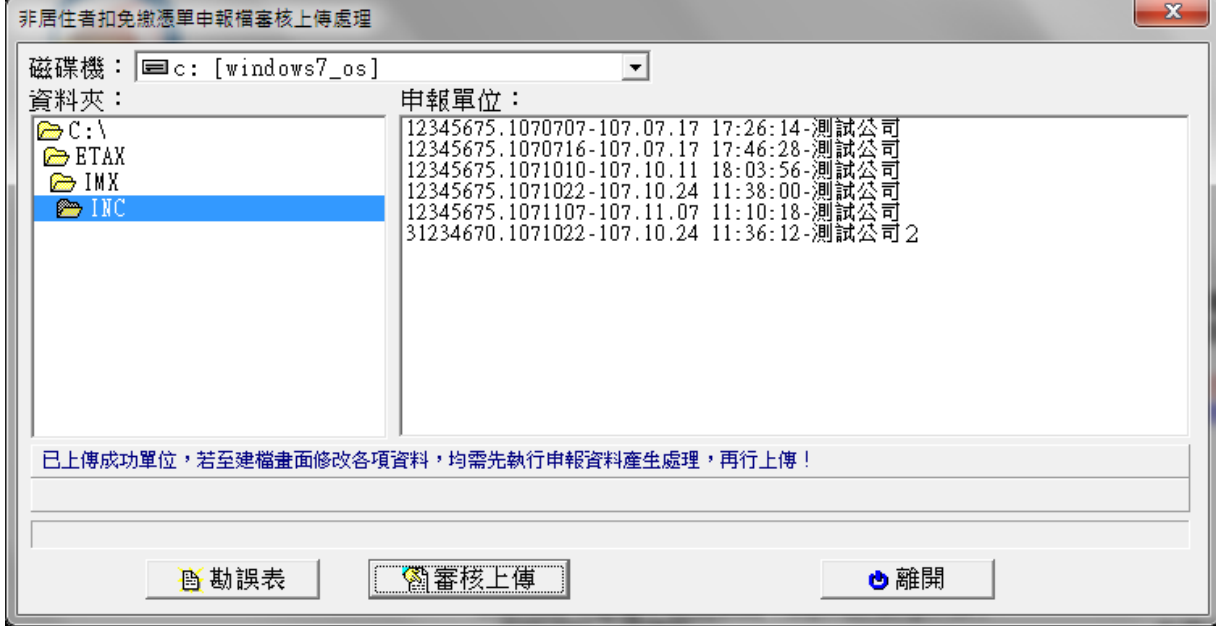

#### 功能鍵說明:

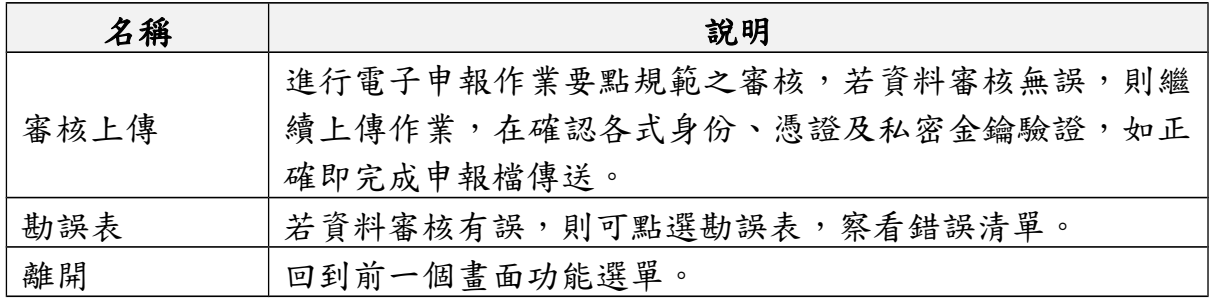

申報資料審核無誤後,出現申報單位填報繳款情形輸入視窗,請依實際情形輸入繳款 資料(可多筆)。

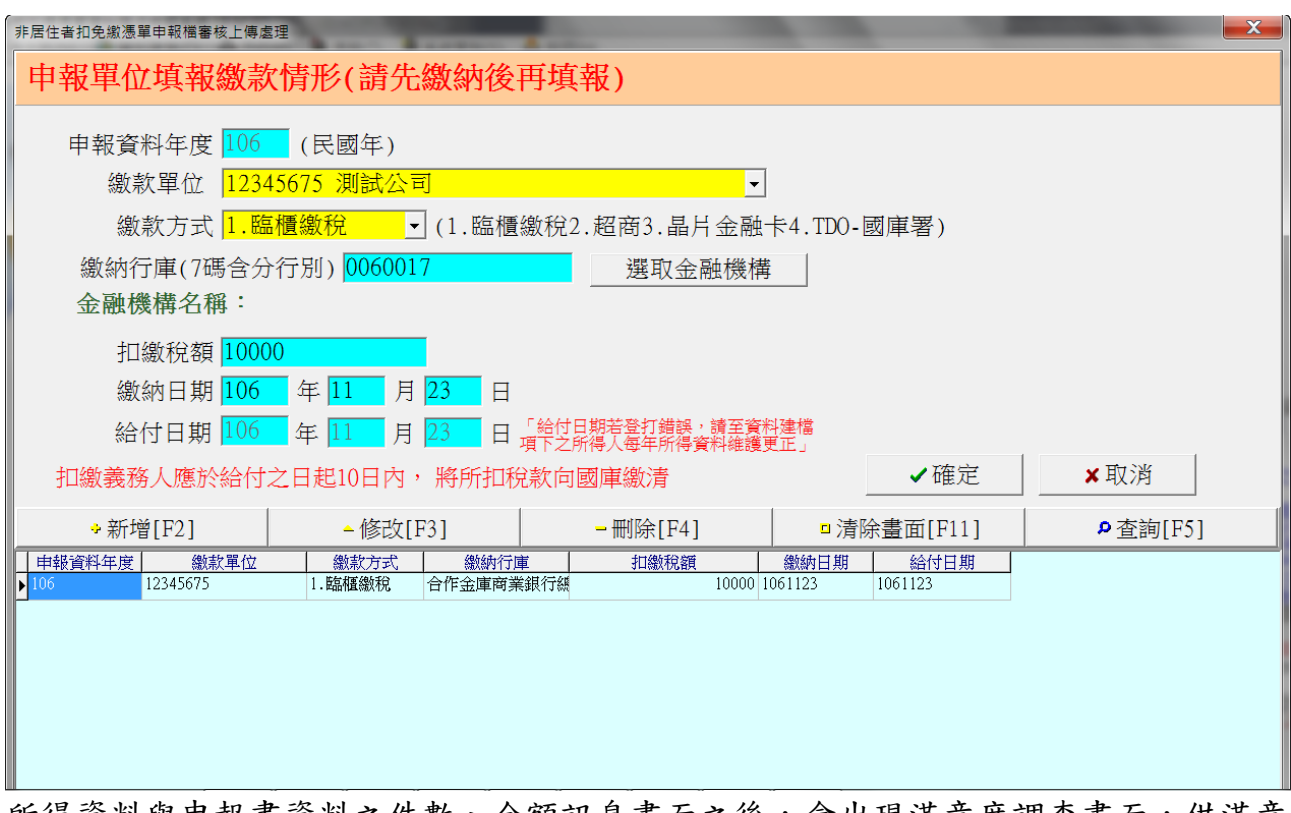

所得資料與申報書資料之件數、金額訊息畫面之後,會出現滿意度調查畫面,供滿意 度選擇及改進建議:

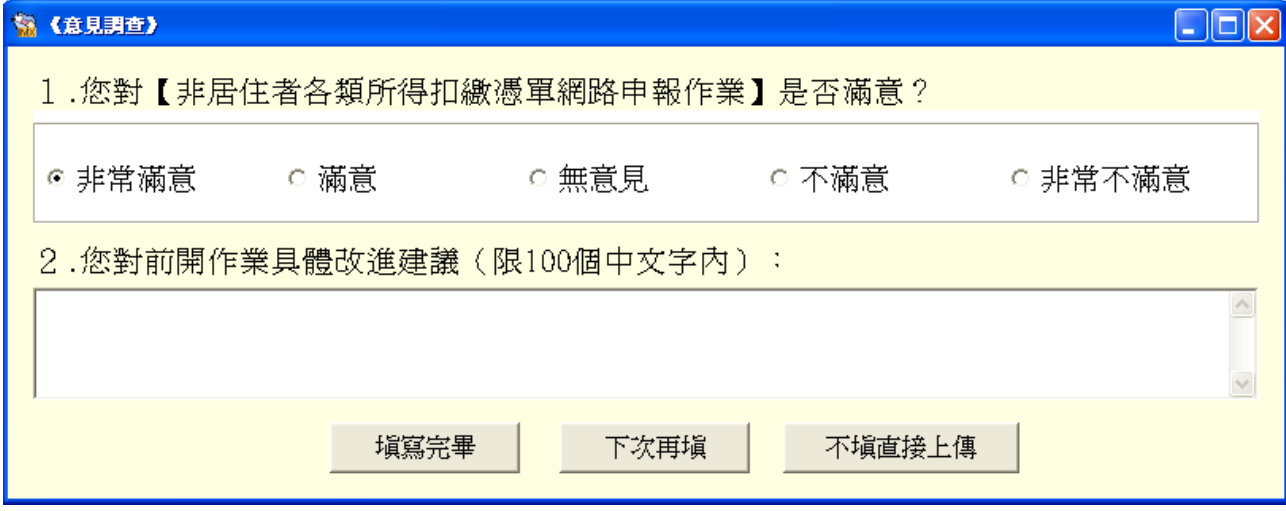

滿意度調查填寫完畢(或下次再填、不填直接上傳)後,出現使用憑證媒體類別書面, 供選取憑證類別:

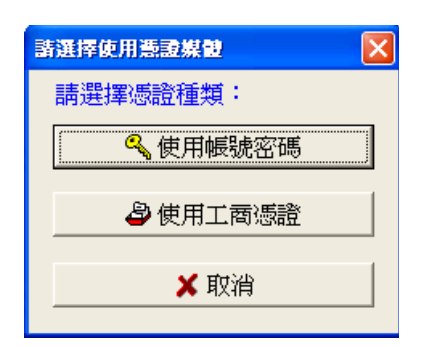

若選使用帳號密碼選項,出現密碼輸入畫面,請輸入申請成功後之申報密碼。 可點選扣繳單位自行申報(預設)或受委任代理申報,若點選受委任代理申報需 再點選受委任統一編號資料。

若帳號、密碼連續錯誤3次,將封鎖10分鐘(系統於訊息中會告知解除封鎖的時 間),10分鐘後,若再連續錯3次,一樣會再被封鎖10分鐘。另外,若稅籍編號 有誤,會出現上傳失敗的訊息,但無錯誤次數之限制。

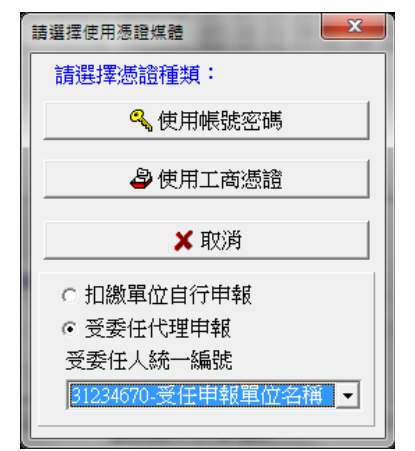

若選擇使用工商憑證IC卡,程式進行驗證扣繳單位的憑證密碼。

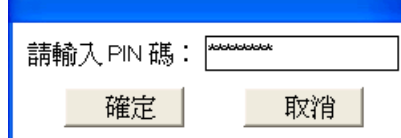

成功後便進行上傳作業

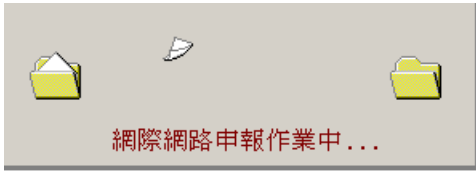

若此申報單位已曾經上傳成功過,則出示本次更正申報將覆蓋前次申報資料之 提示訊息,及相關漏報罰則。

#### 第18頁;共25頁

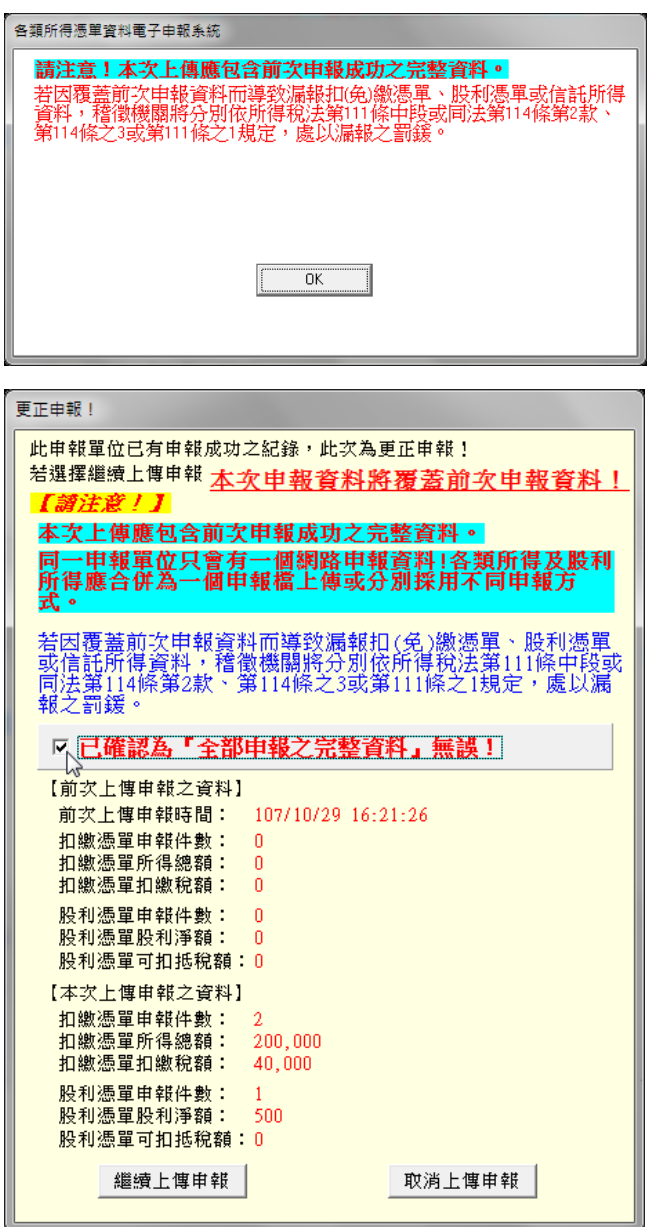

請注意!

每一申報單位之相同給付日期的申報資料,每日最多可上傳成功5次,超出者必 須等隔日才能上傳。若已是申報期間最後一天,則煩請改採媒體或人工更正申 報!

申報期限內(給付之日起10日內)之更正案件可採網路申報方式更正,逾期 申報 案件不可採用網路申報。

如選擇繼續上傳申報作業,並完成申報後出示網路申報成功訊息,及顯示相關 申報資訊及記錄。

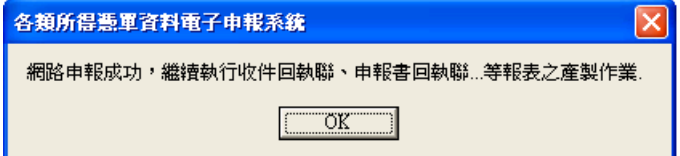

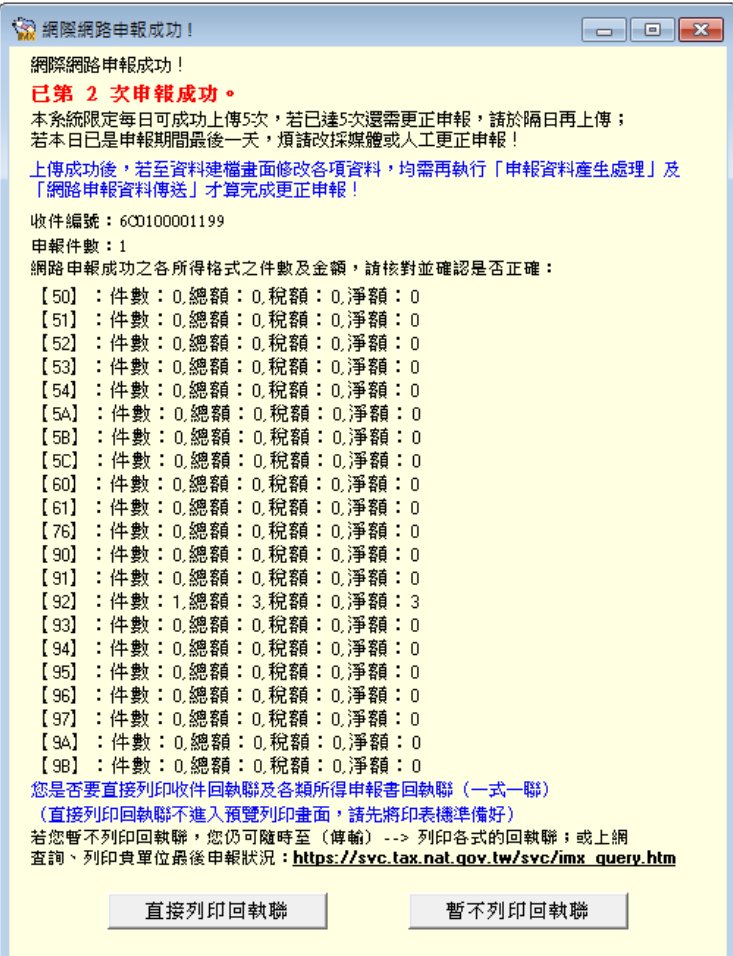

### 7.列印非居住者扣(免)繳憑單、收件及申報書回執聯:

點選【D.傳輸】\【D12.列印非居住者扣(免)繳憑單回執聯】、【D10.列印非居 住者收件回執聯】、【D11.列印非居住者各類所得申報書回執聯】、【D13.列印 非居住者適用租協附件回執聯】或選擇【D14.一次列印非居住者各式「收件、申 報書、適用租協附件」回執聯】

#### D12. 列印非居住者扣(免)繳憑單回執聯

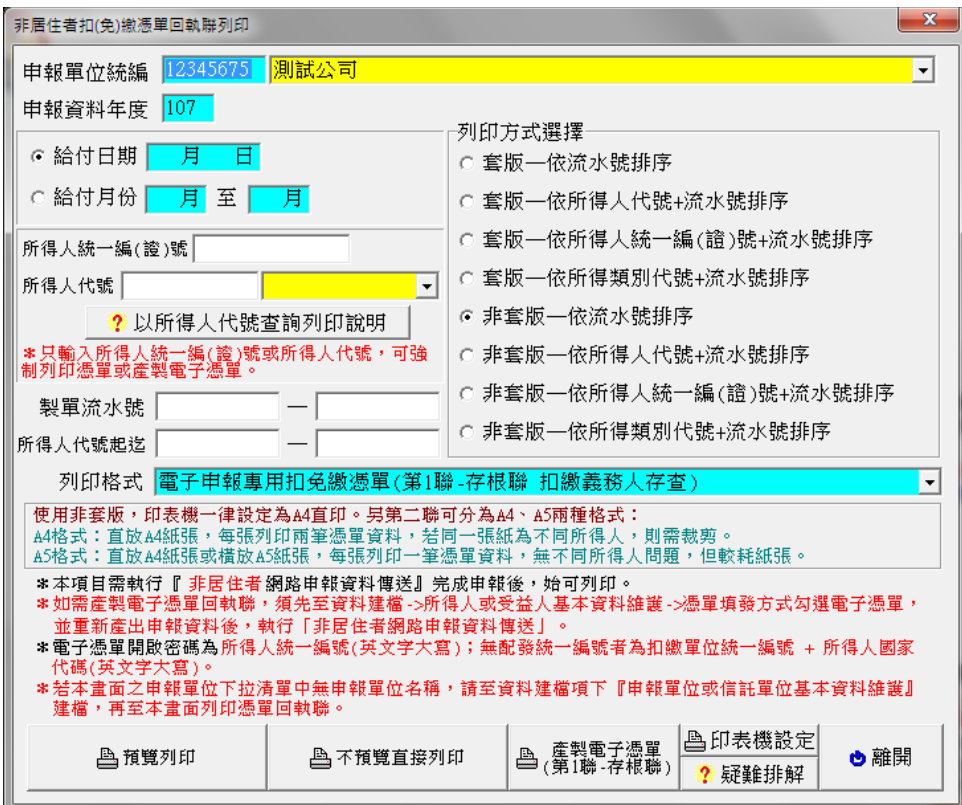

#### 功能鍵說明:

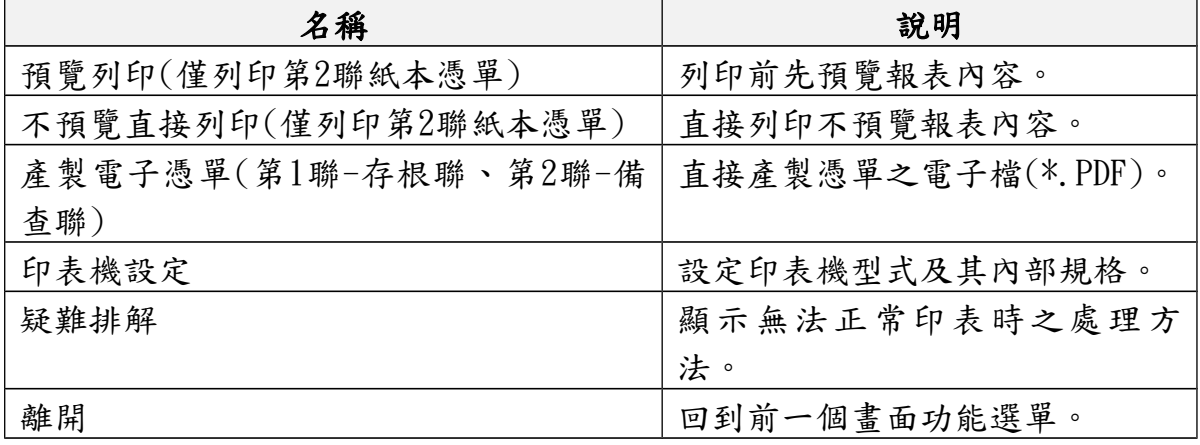

欄位說明:

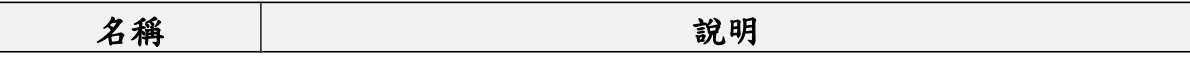

#### 第21頁;共25頁

非居住者扣繳憑單網路申報操作說明(簡易版)

| 申報單位統編 | 可以直接輸入或點選欲列印之扣繳單位統一編號。         |
|--------|--------------------------------|
| 申報資料年度 | 必要輸入欄位,3位數字,系統預設為當年度。          |
| 非居住者所得 | 若為列印非居住者所得,可填入所得起迄日期,分期間進      |
| 起迄日期   | 行列印作業。                         |
|        | 可以直接輸入或點選方式輸入欲列印之所得人編號,空白      |
| 所得人統一編 | 表列印該扣繳單位所有所得人之扣免繳憑單<br>$\circ$ |
| (證)號   | 本欄如有輸入,若所得人的憑單填發方式為免填發,則會      |
|        | 詢問是否強制預覽列印或產製電子憑單。             |
| 所得人代號  | 可以直接輸入或點選方式輸入欲列印之所得人編號,空白      |
|        | 表列印該扣繳單位所有所得人之扣免繳憑單            |
|        | 本欄如有輸入,若所得人的憑單填發方式為免填發,則會      |
|        | 詢問是否強制預覽列印或產製電子憑單。             |
| 製單流水號  | 可以直接輸入欲列印之製單流水號範圍,兩欄皆空白表列      |
|        | 印該扣繳單位所有所得人之扣免繳憑單。             |
| 所得人代號起 | 可以直接輸入欲列印之所得人代號範圍,兩欄皆空白表列      |
| 迄      | 印所有申報單位之所得人。                   |
| 列印格式   | 依點選列印方式不同〔套版非套版〕而顯示不同之扣免繳      |
|        | 憑單。                            |
| 列印方式選擇 | 點選列印方式〔套版或非套版〕<br>$\circ$      |

# D10. 列印非居住者收件回執聯

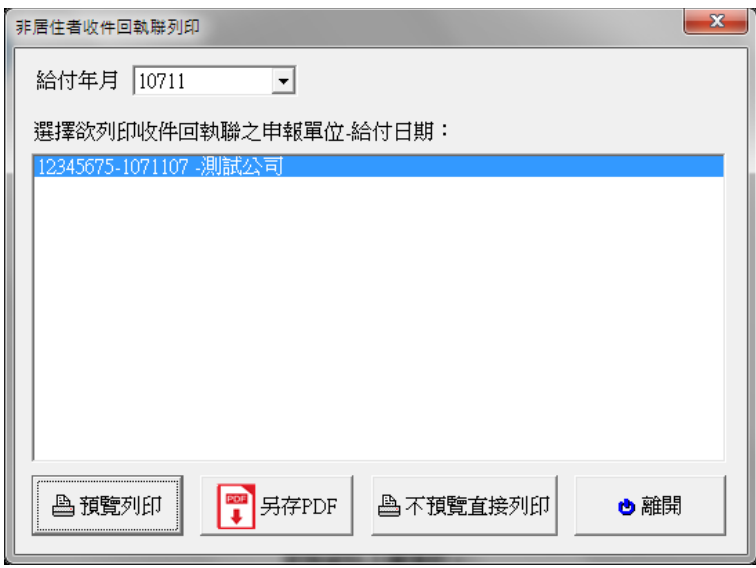

功能鍵說明:

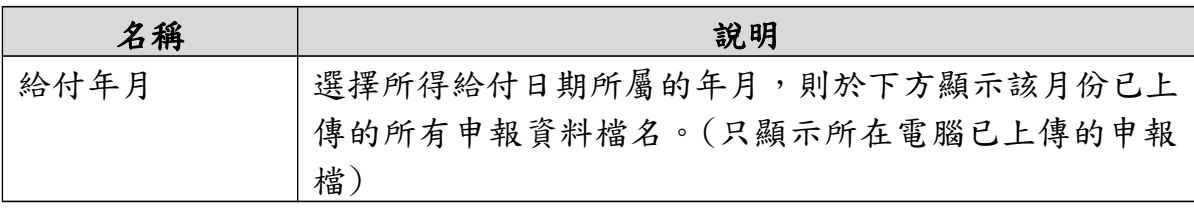

### 第22頁;共25頁

非居住者扣繳憑單網路申報操作說明(簡易版)

| 預覽列印    | 列印前先預覽報表內容。    |
|---------|----------------|
| 另存PDF   | 將列印之資料轉存為PDF檔。 |
| 不預覽直接列印 | 不預覽直接列印報表。     |
| 離開      | 離開列印選單視窗。      |

### D11. 列印非居住者各類所得申報書回執聯

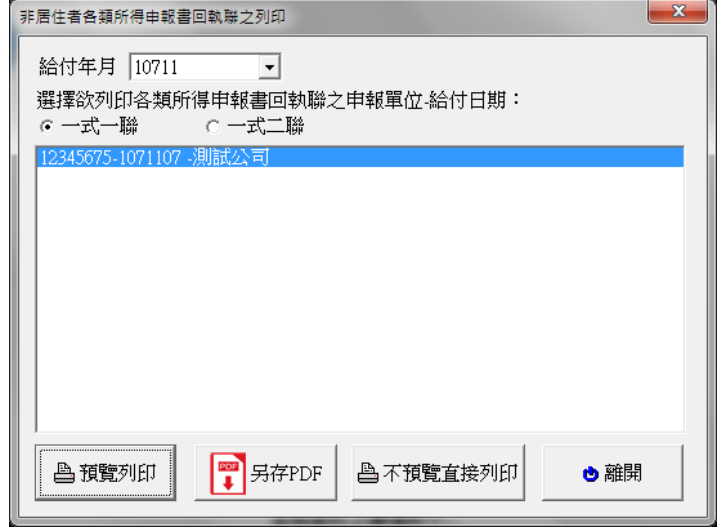

功能鍵說明:

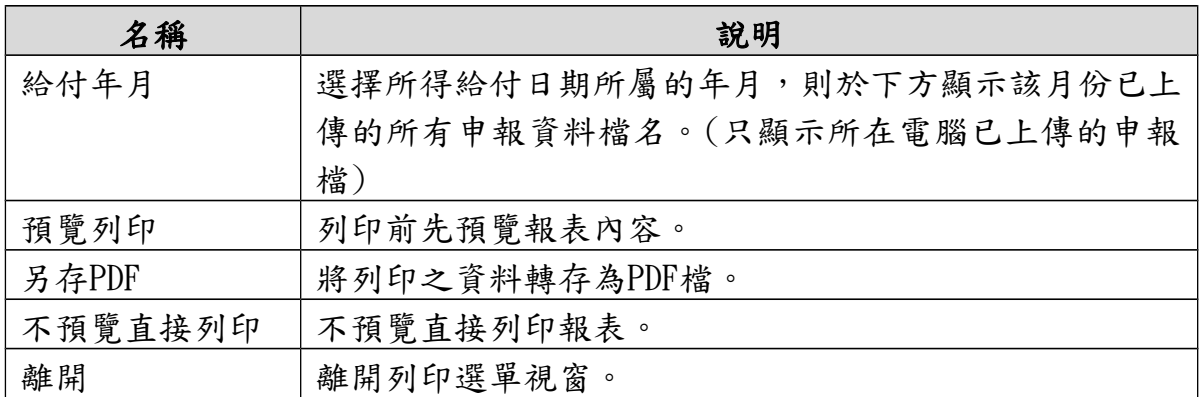

# D13. 列印非居住者 適用租協附件 回執聯

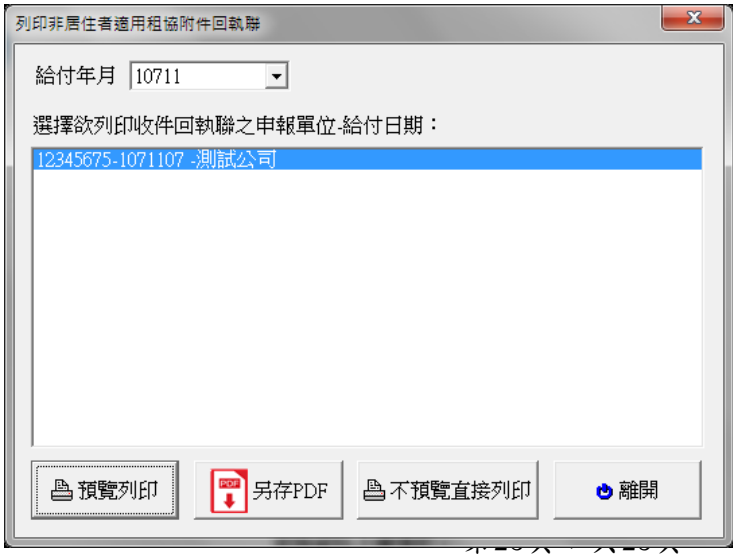

#### 功能鍵說明:

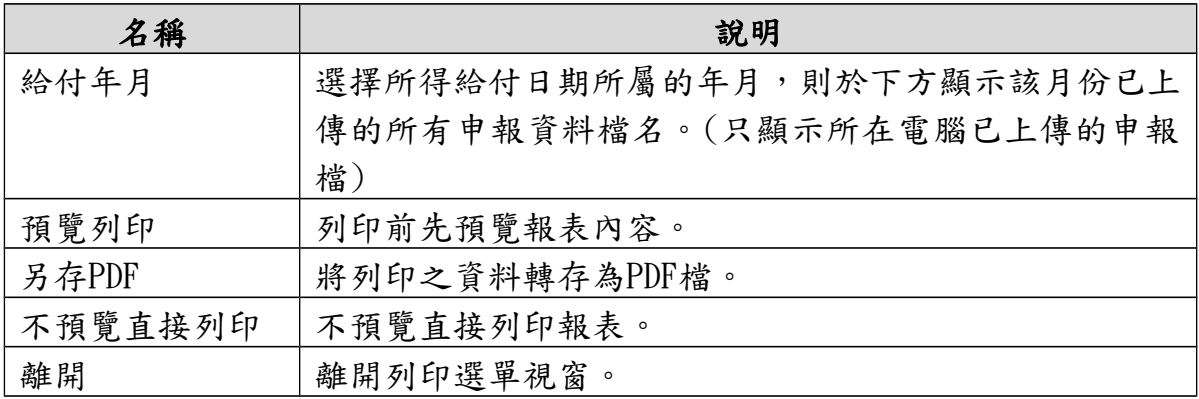

# D14. 一次列印非居住者各式 「收件、申報書、適用租稅附件」 回執聯

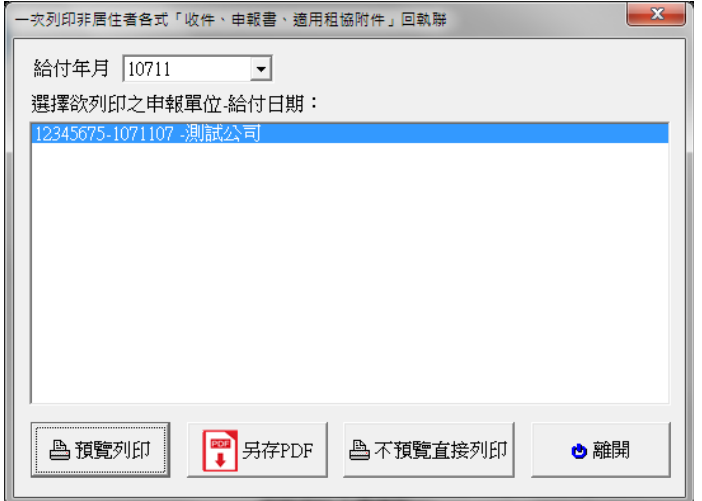

#### 功能鍵說明:

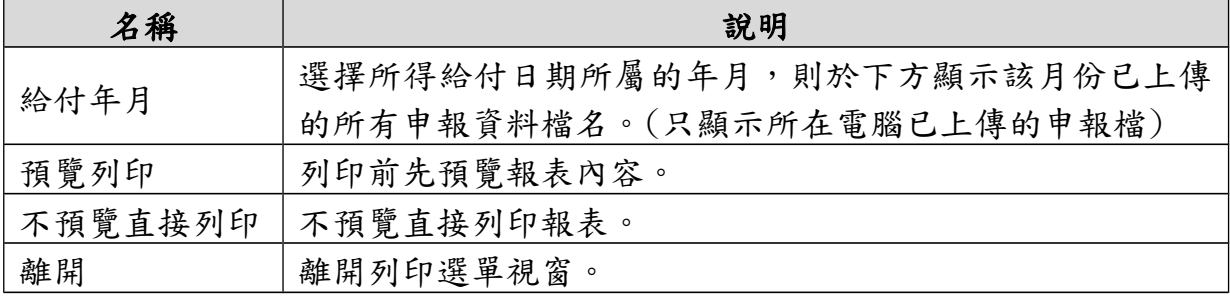

#### 8.申報狀況查詢:

點選【A.新手上路】\【A10.連結非居住者申報狀況查詢】

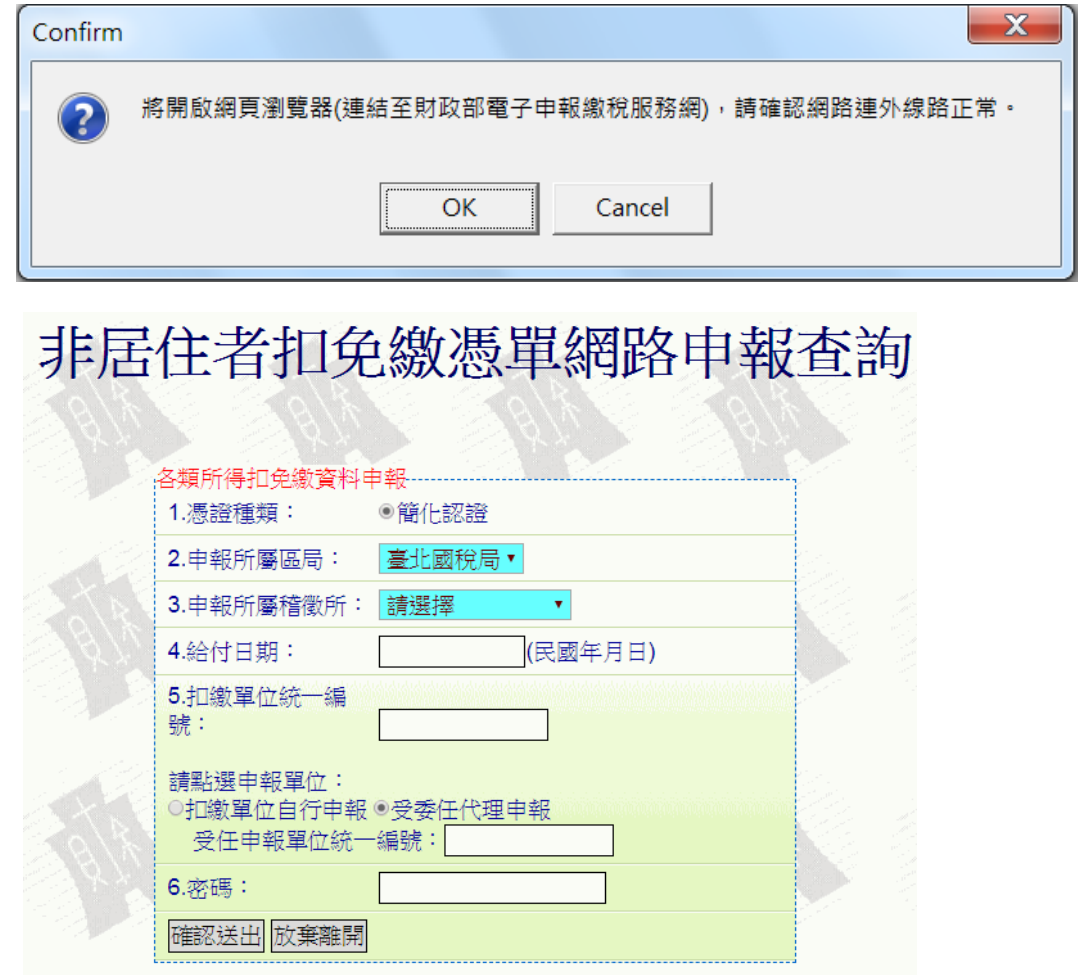

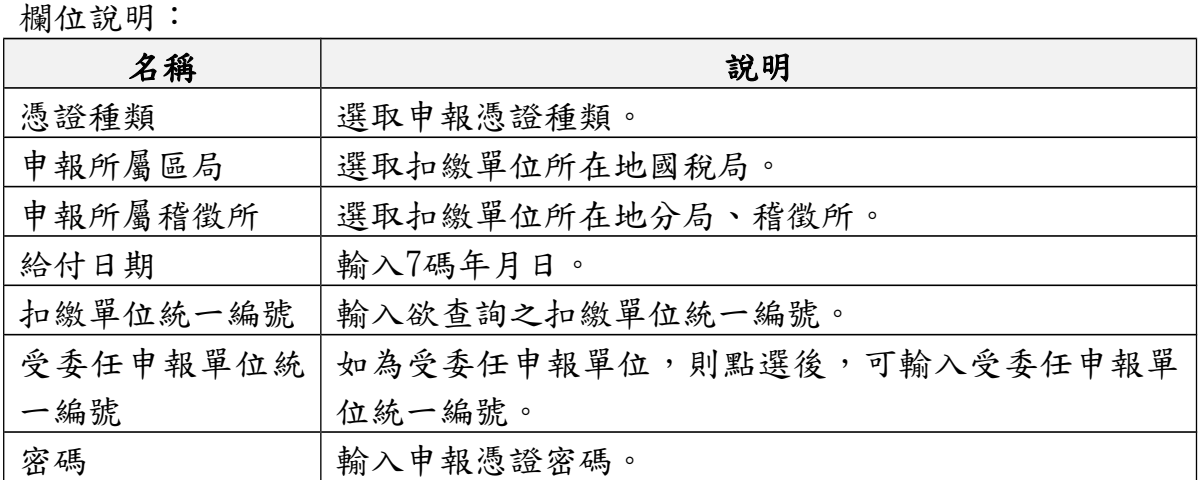